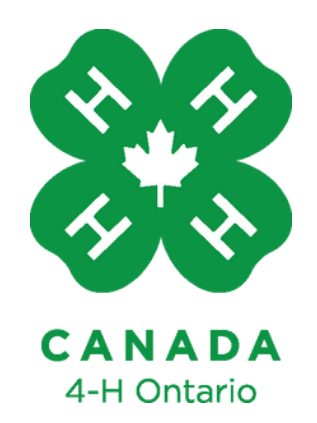

# Canva For Associations

**Quick Tutorial & FAQ**

**Learn To Do By Doing** 

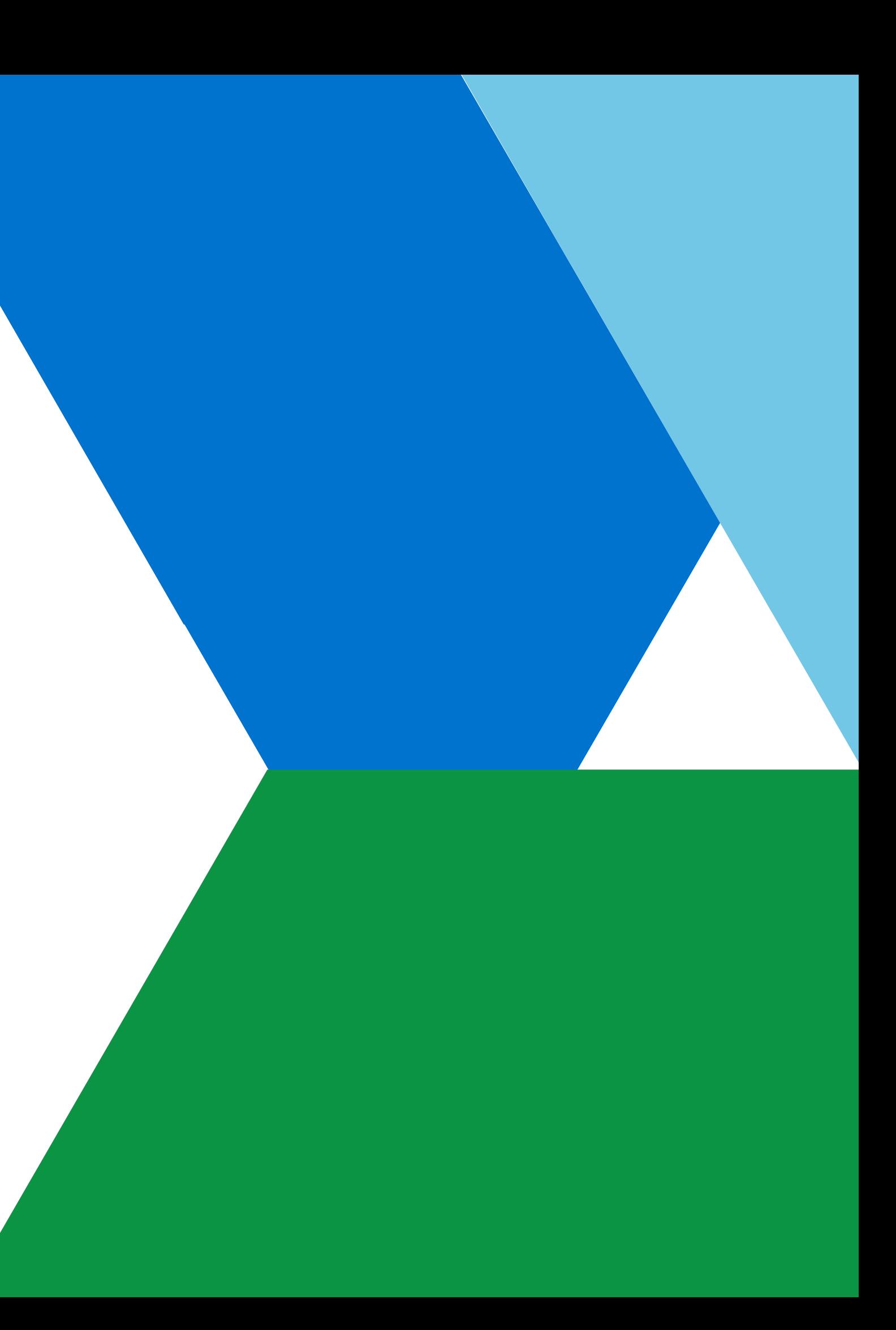

# Table of Contents

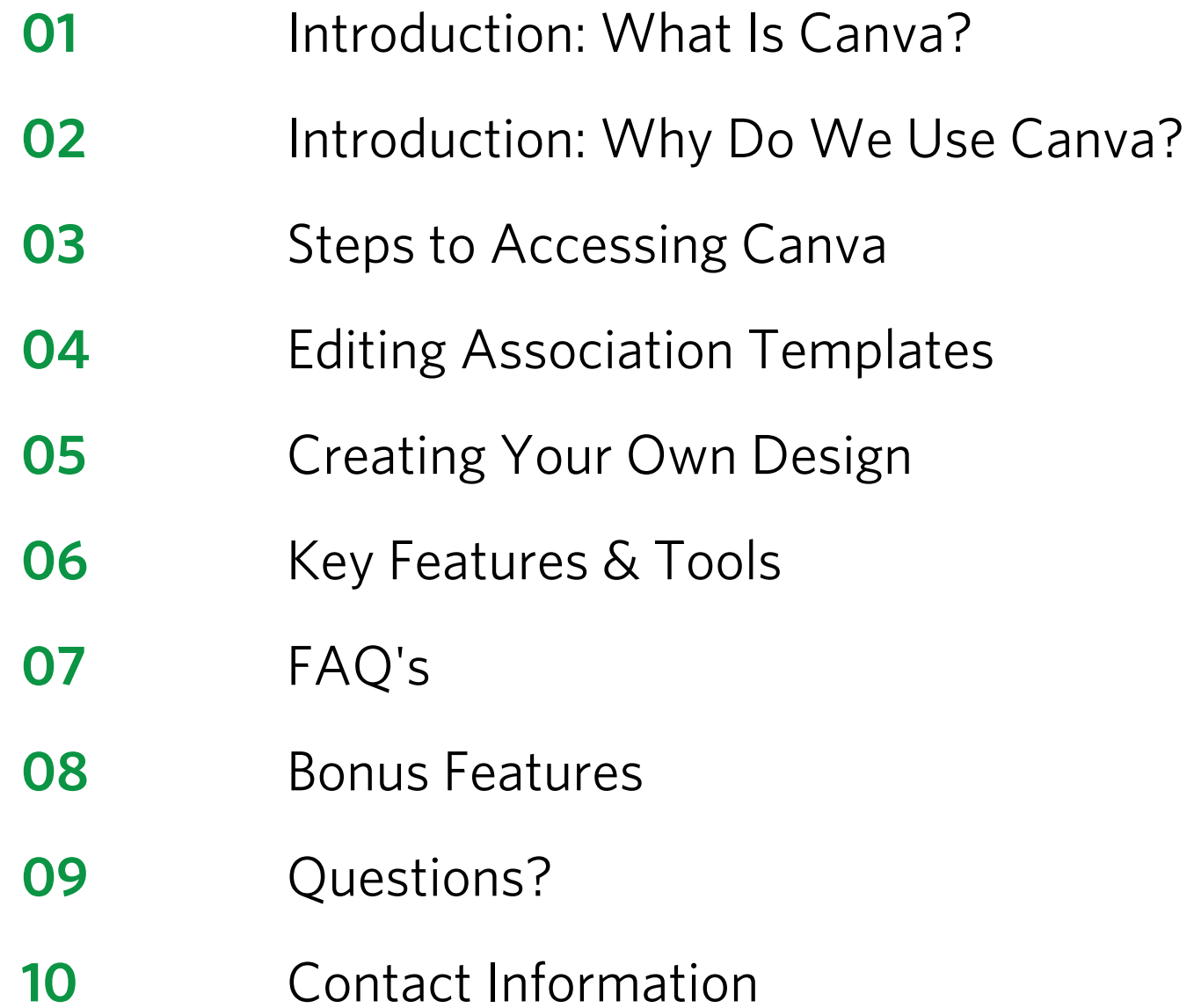

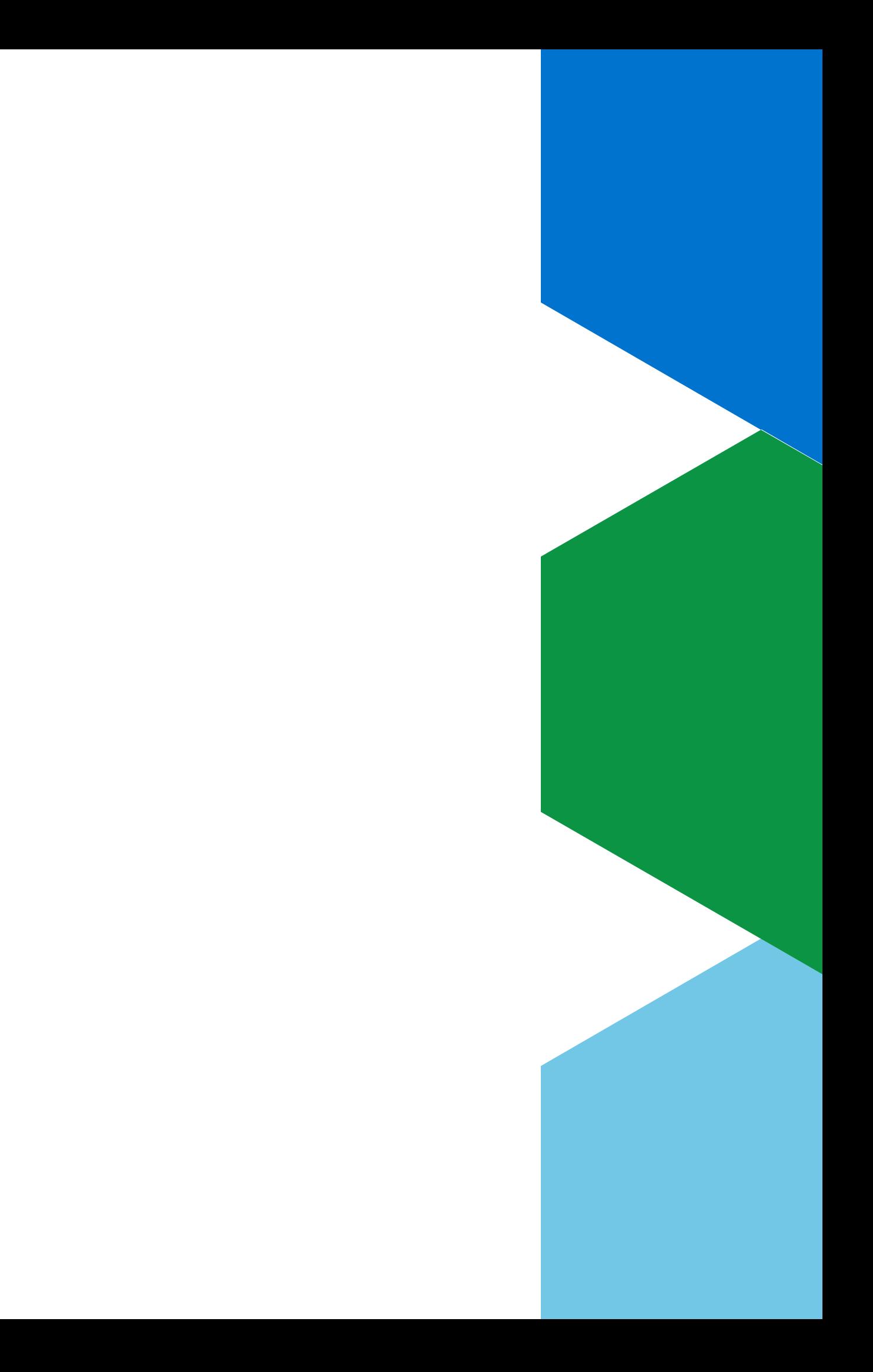

# Introduction: What is Canva?

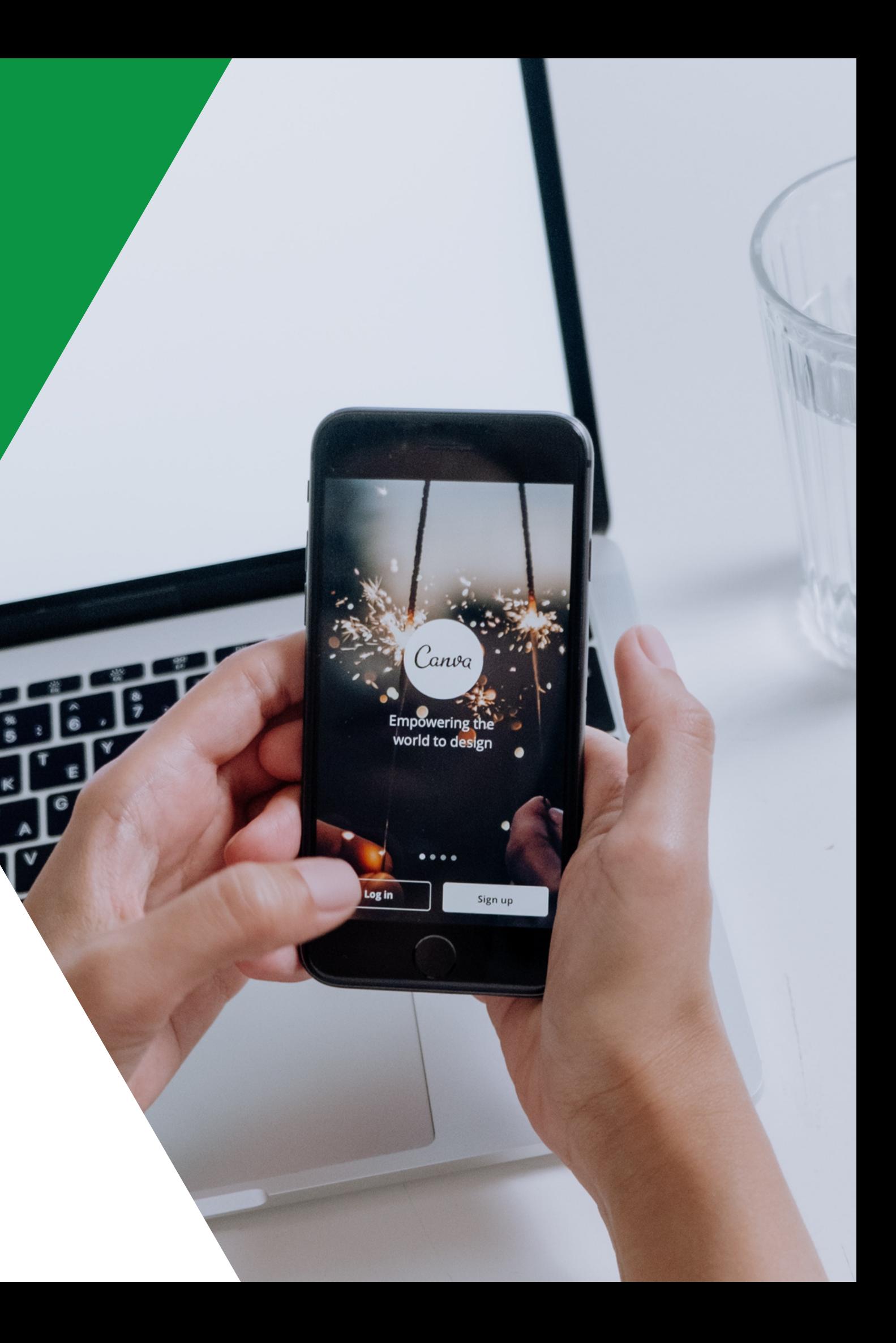

## Design Made Simple.

Canva is an easy-to-use design platform that helps you make your vision come to life. Canva allows you to easily edit and create graphics and templates from your desktop or mobile device.

4-H Ontario helps your association get started with branded graphics and templates.

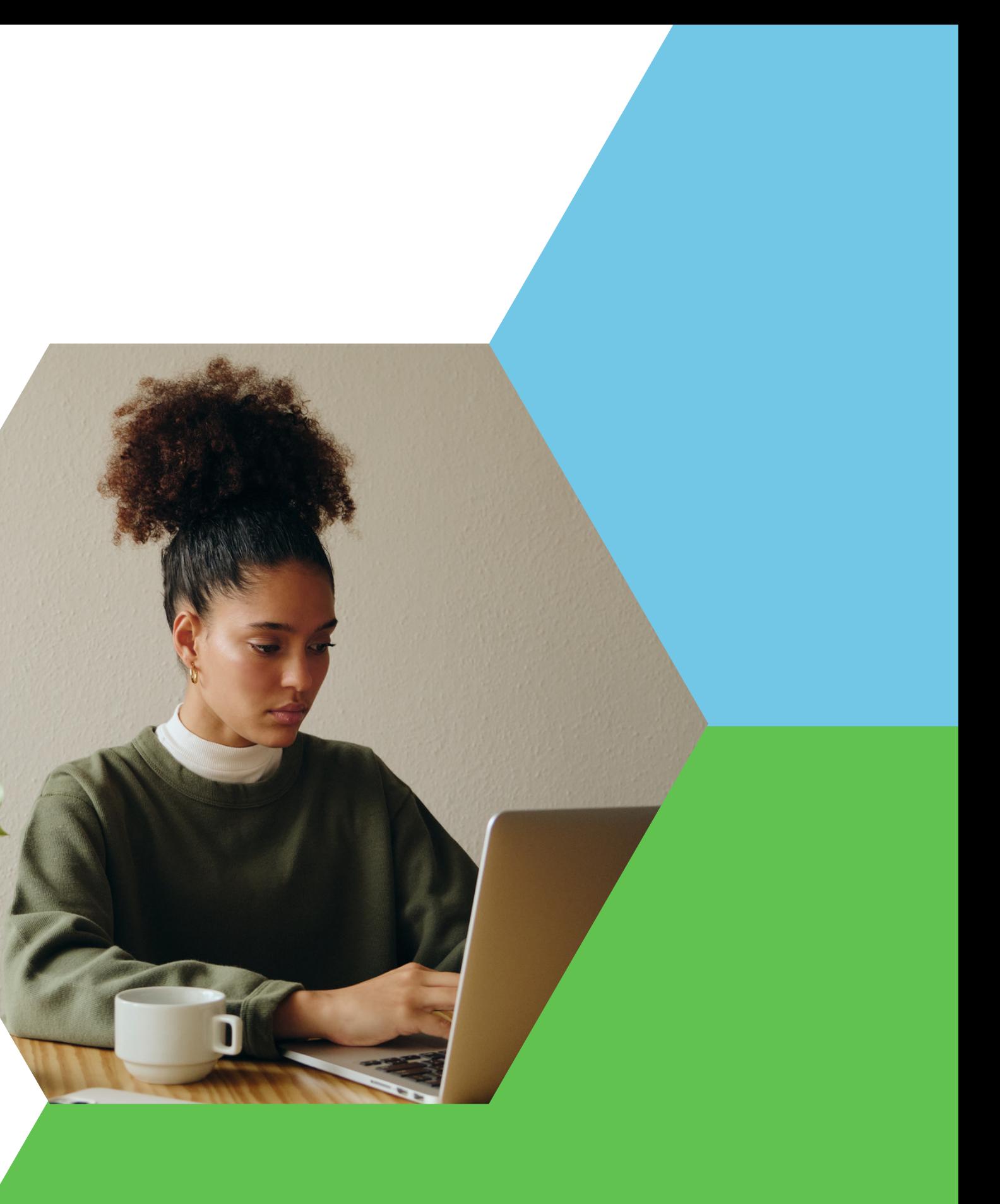

- All-in-one design platform
- Pre-built design elements
- Simple and quick branding capabilities
- Easy-to-use templates from 4-H Ontario and Canva
- Intuitive and made with the user in mind
- Create engaging and exciting graphics without any graphic design experience
- Saves time and money

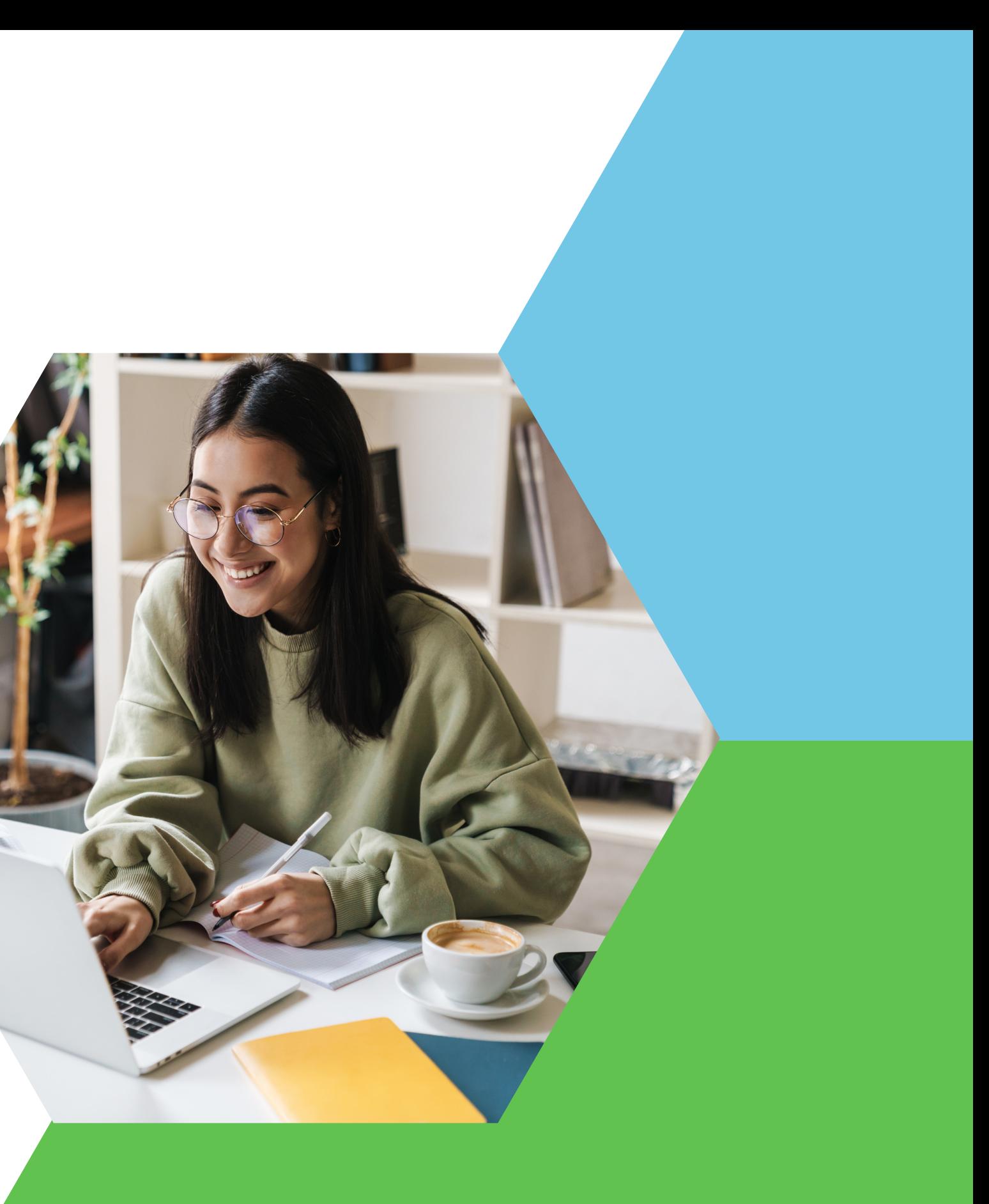

## We Love Canva!

## We Can Create:

- Graphics for social media:
	- o Instagram posts, stories and reels
	- Facebook posts, stories and ads
	- o TikTok videos
	- o Pinterest pins and Twitter posts
- Videos
- Flyers
- Logos
- Cards and invitations
- Brochures
- Presentations
- Newsletters
- Infographics
- Calendars
- Comic strips and so much more!

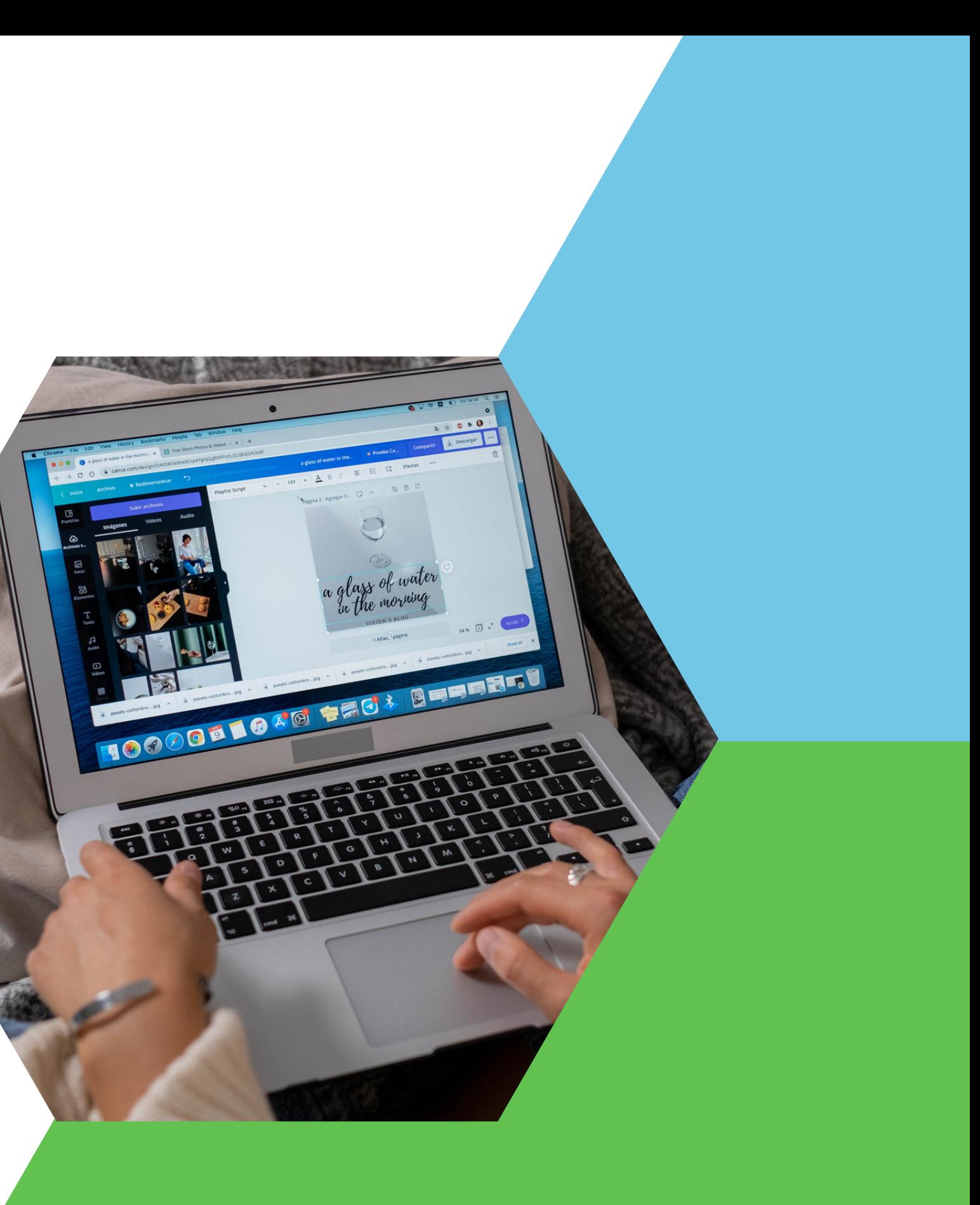

# Steps to Accessing Canva

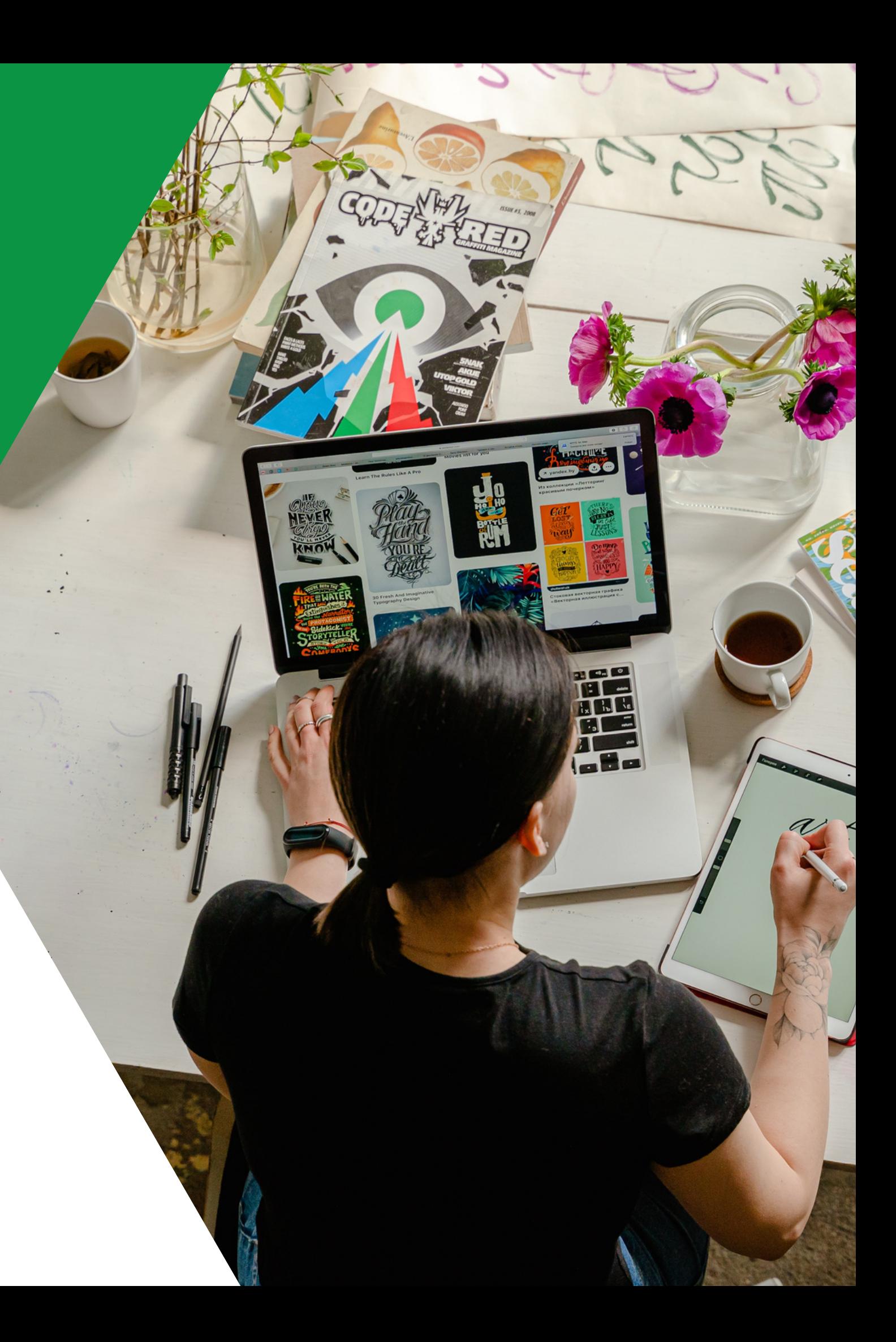

# Let's Open Canva!

- 1. Register your account at [www.canva.com](http://www.canva.com/).
- 2. Fill out the 'Canva Access [Request](https://4-hontario.ca/4-h-association-canva/)' form on our website.
- Within two business days, 4-H Ontario will add you 3. to our Canva team!
- 4. You can now browse Canva's content, pre-built templates and graphics as well as 4-H Ontario's branded templates.

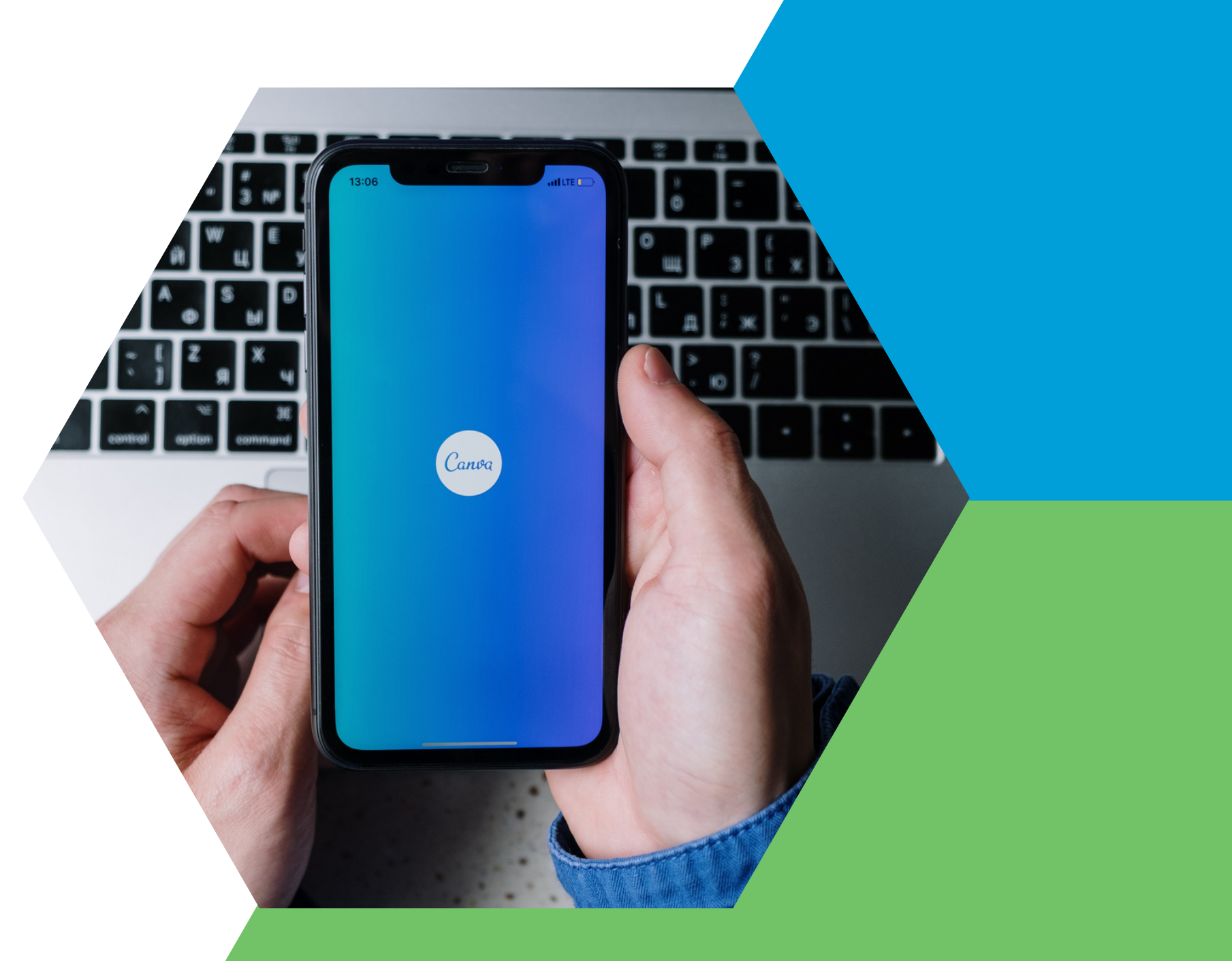

Projects > Templates for Associations

#### Templates for Associations  $\diamond$

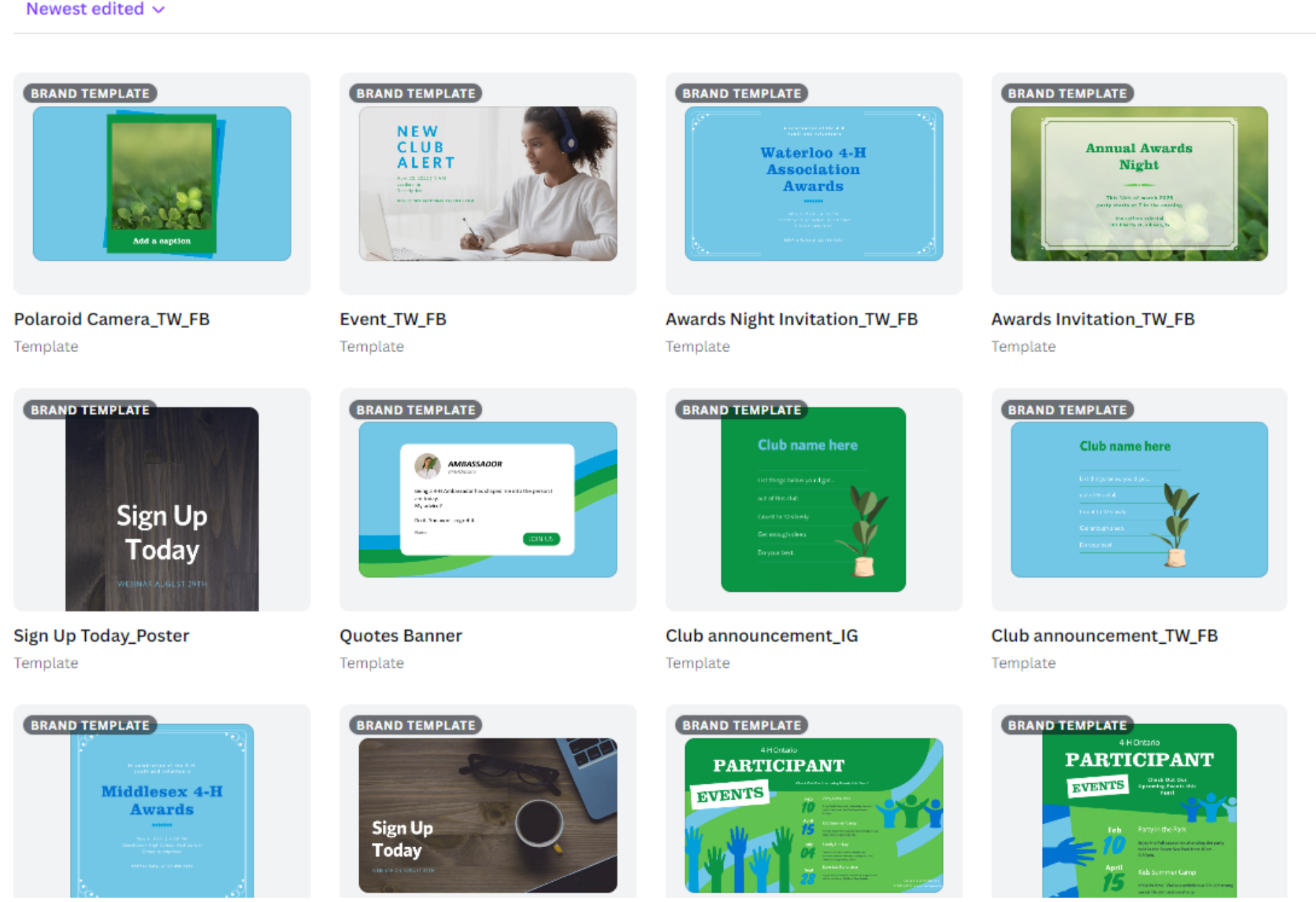

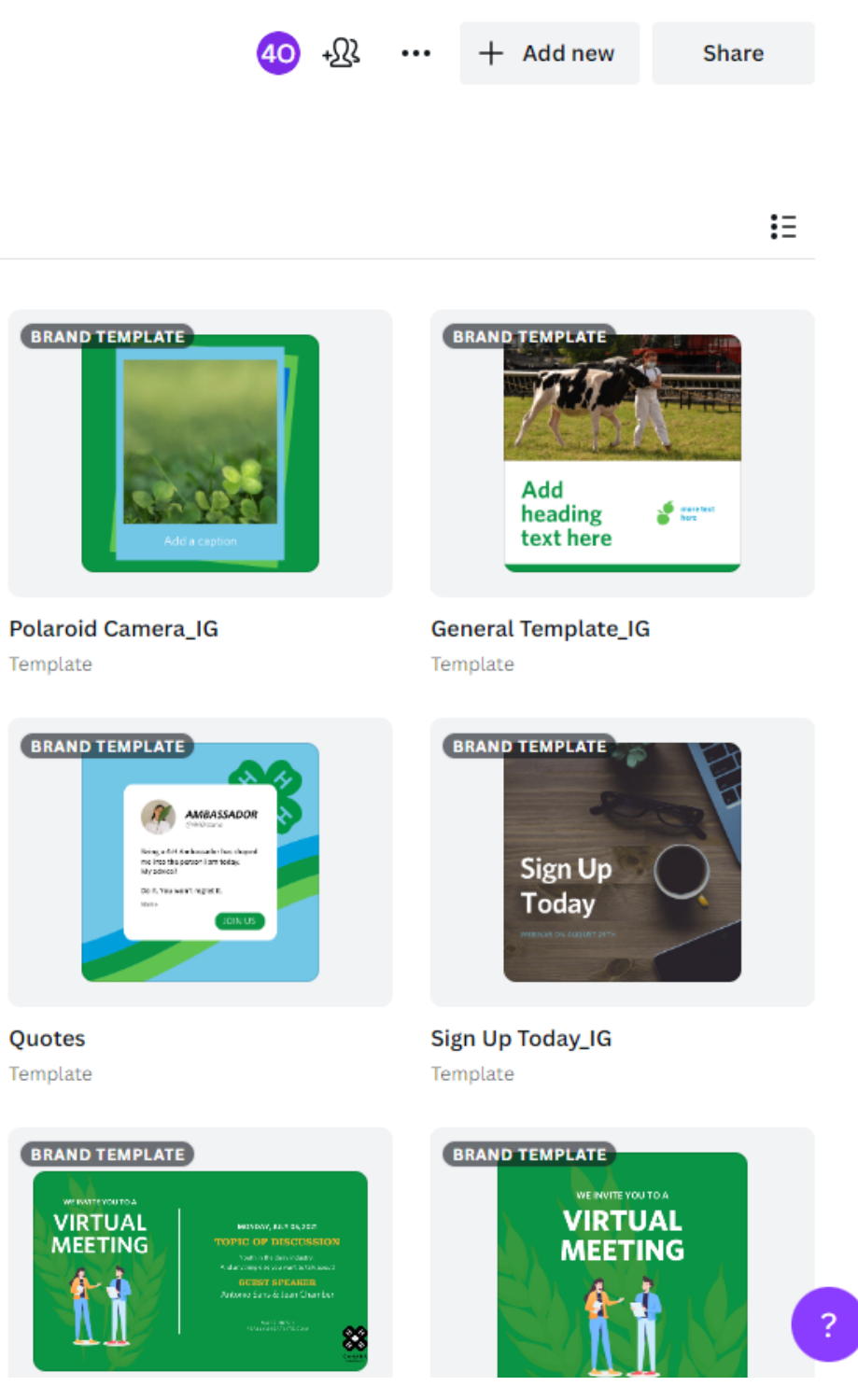

Editing Association Templates

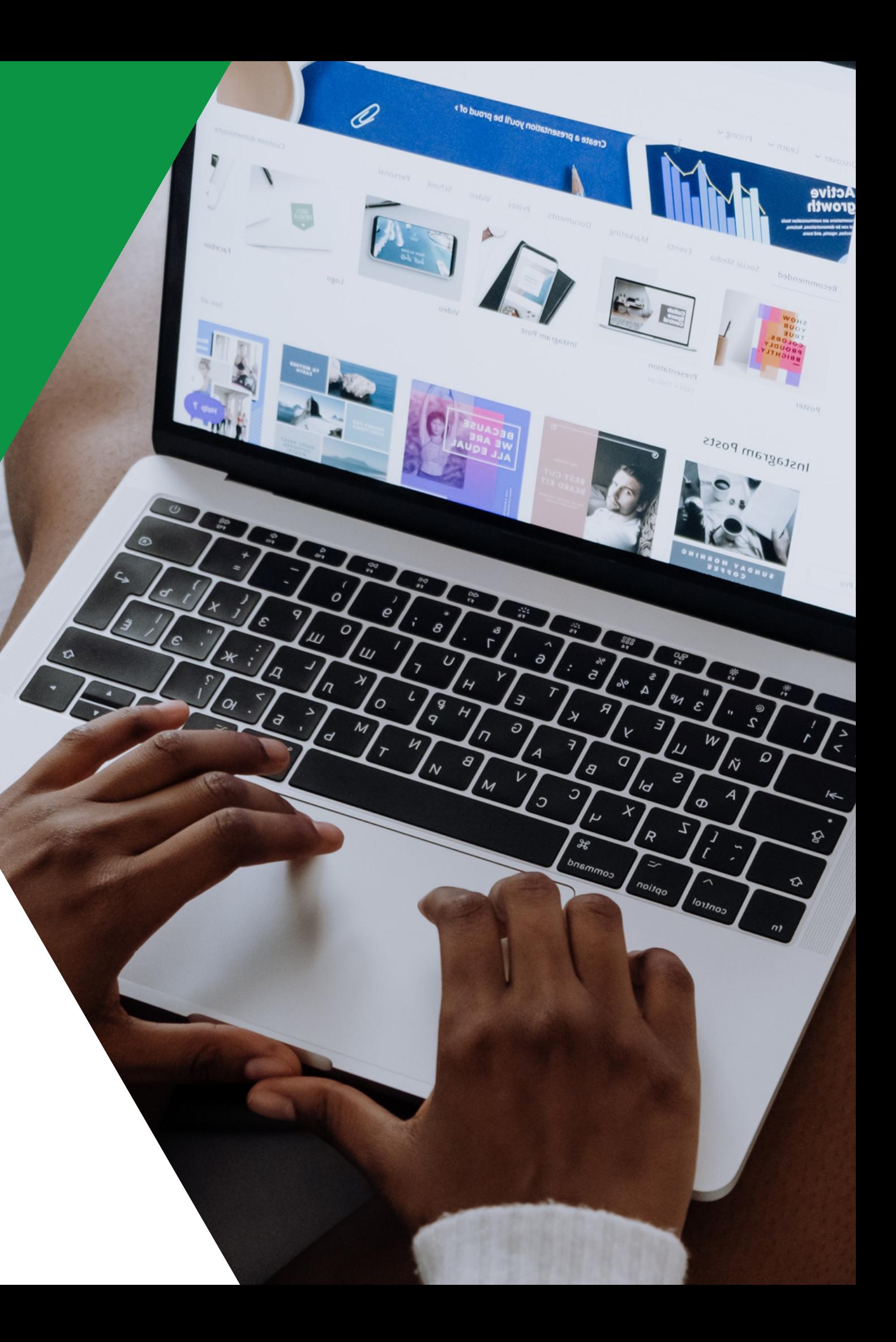

# Opening An Association Template

#### **Steps:**

- 1. Open [Canva](https://www.canva.com/) from your web browser.
- 2. Click on the 'projects' folder from the
	- menu on the left-hand side of your screen.
- Under folders, select 'Templates for 3. Associations.'
- 
- 4. Select the template that best suits the
	- design you are trying to create (social
	- media post, event flyer, etc.).
- 5. Click on your chosen template and select 'Use this template.'
- 

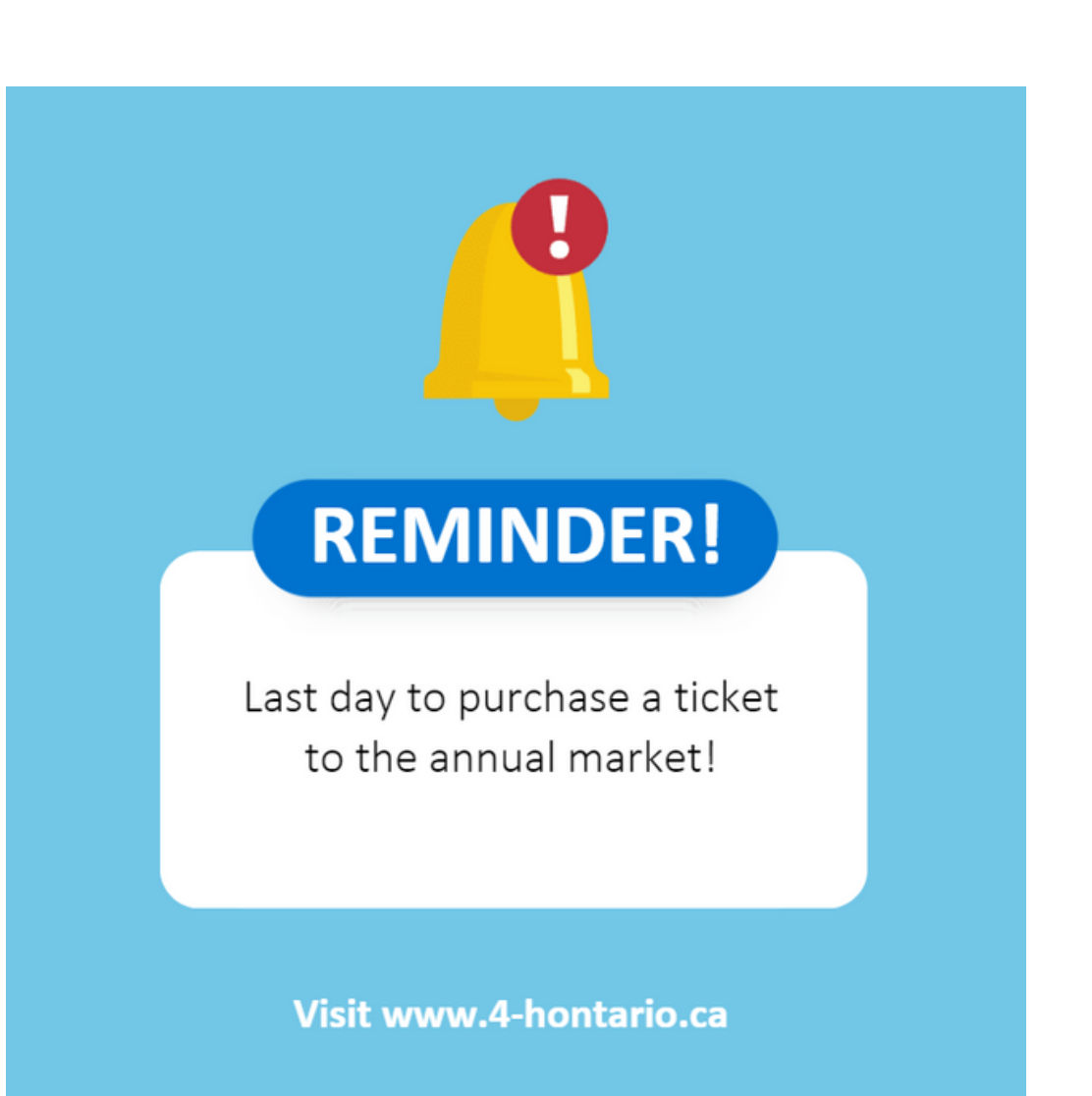

# Creating Your Own Design

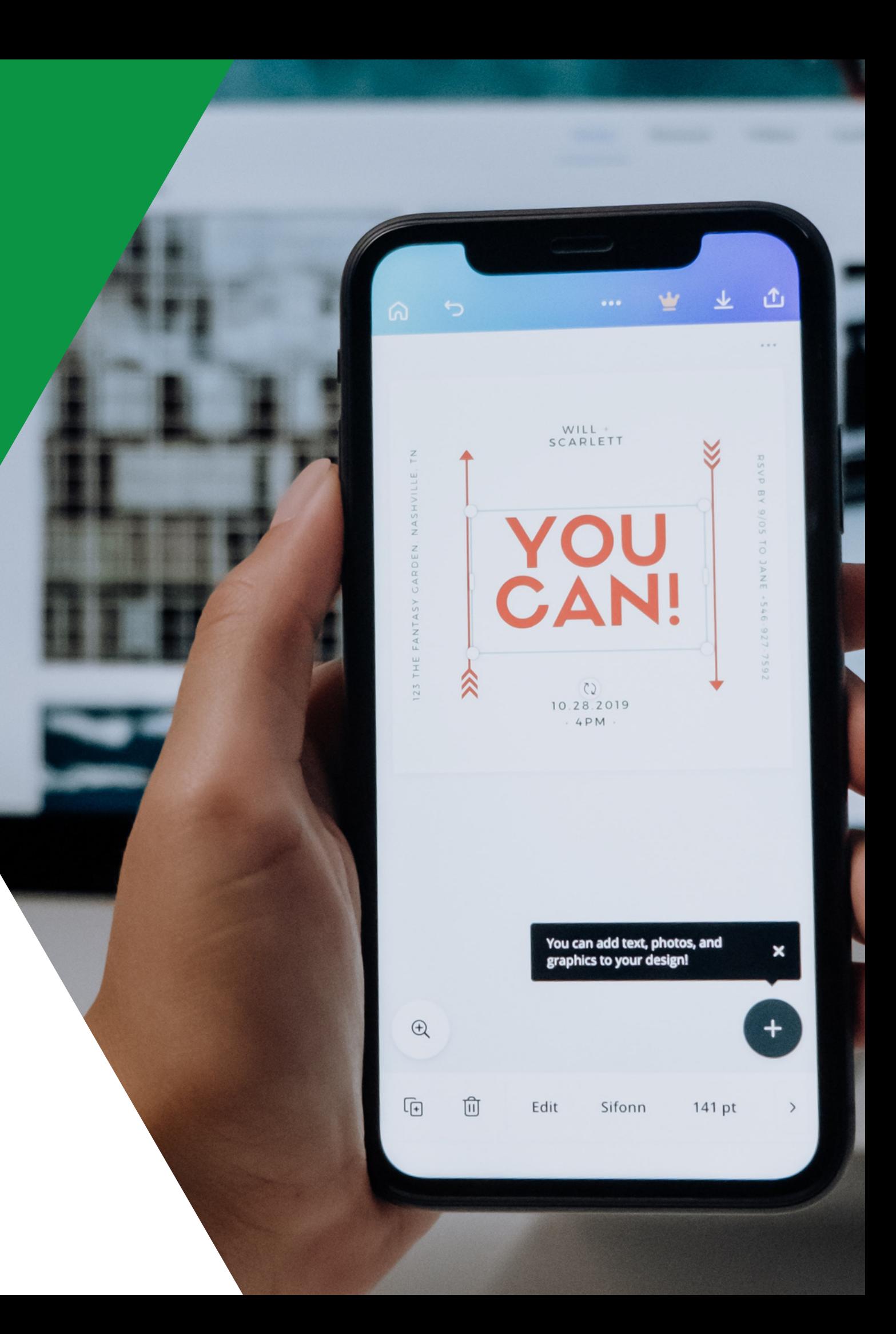

# How To Make Your Own Design

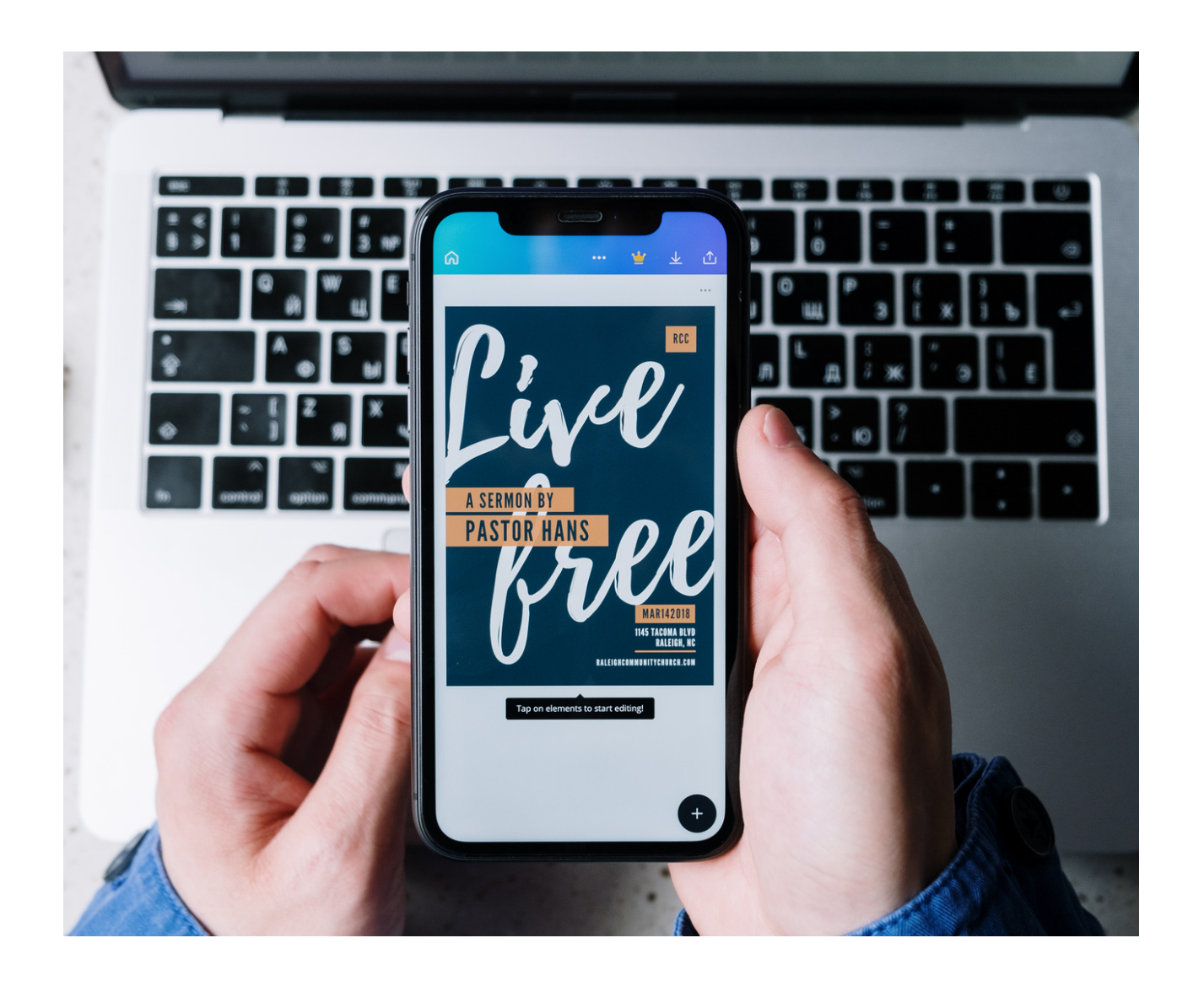

#### **Steps:**

- 1. Open [Canva](https://www.canva.com/) from your web browser.
- Use Canva's search bar at the top of the page 2.
	- to search for the design you have in mind or
	- select one of Canva's template styles
	- (Instagram story, flyer, etc.).
- 3. Once you select a design, it will automatically
	- open up in a new window.

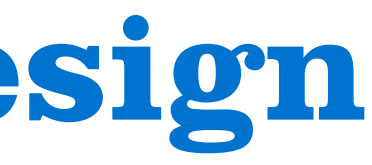

# Key Features & Tools in Canva

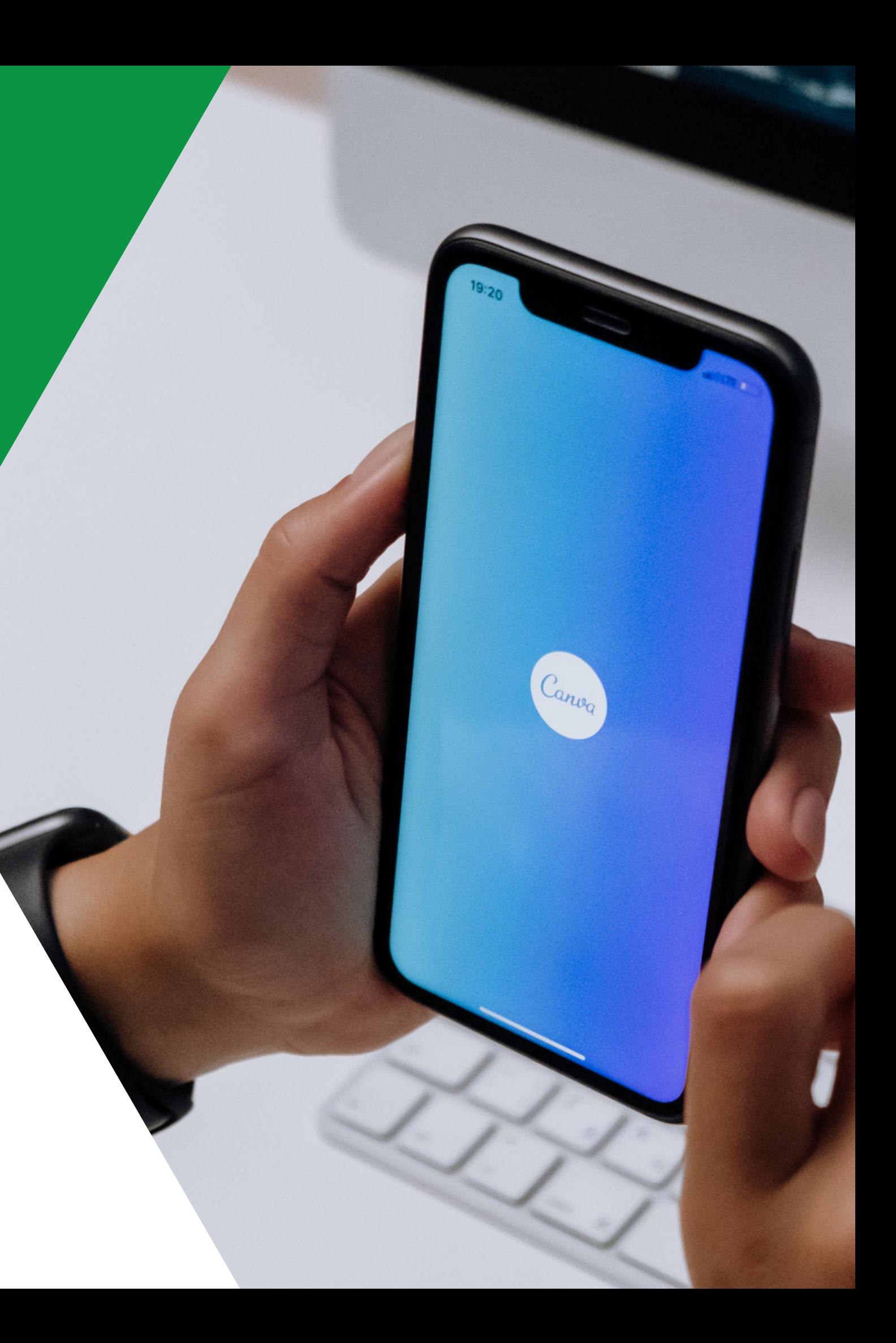

## Brand Hub

![](_page_14_Picture_1.jpeg)

![](_page_14_Picture_2.jpeg)

### **Your Home For:**

- o Brand templates
- Logos
- o Brand colours
- Brand fonts

## Elements & Text

![](_page_15_Picture_1.jpeg)

#### **Your Home For:**

- o Canva graphics
- o Canva stickers
- Charts and tables
- o Stock photos
- o Stock videos
- o Stock audio/music
- o Frames for photos
- Grids for photos

![](_page_16_Picture_0.jpeg)

![](_page_16_Picture_1.jpeg)

### **How To Use:**

Choose from a pencil, marker, highlighter or eraser, select your colour and line size and create whatever comes to mind!

## Whiteboards

![](_page_17_Picture_1.jpeg)

### **How To Use:**

Combine all your lessons! Whiteboards give you a place to collaborate, share ideas with your team, run strategy sessions, plan projects or store team notes! Use tools like text, photos or drawing to express your ideas on Canva's

- 
- 
- 
- 
- whiteboard!

![](_page_18_Picture_0.jpeg)

![](_page_18_Picture_353.jpeg)

![](_page_18_Picture_2.jpeg)

- Embed YouTube videos Create your own Bitmoji Use emojis in your designs Create a custom QR code Create a mock-up of merch Find stock photos Search for a gif Text to image
- 
- 
- 
- 
- 
- 
- 
- Soundraw
- And so much more!

### **Canva Apps To Add:**

# Editing Photos

![](_page_19_Picture_1.jpeg)

![](_page_19_Picture_2.jpeg)

### **Your Home For:**

- Background remover
- Magic eraser
- Crop tool
- Position
- Transparency tool
- 
- 
- Magic edit
- Photo adjustments
- 
- Orientation
- Animation
- 
- 

# Frequently Asked Questions

![](_page_20_Picture_1.jpeg)

This font is used for display copy such as headlines and the 4-H Canada tagline.

#### Clarendon BT Bold

#### Headings & Tagline

**This font or Whitney Semibold for subheadings or body text.**

#### **Whitney Bold**

#### **Subheadings**

All variations of Whitney are used for body copy.

#### Whitney-Book Regular

#### Body Text

## What Fonts Does 4-H Ontario Use?

# Brand Colours

![](_page_22_Picture_6.jpeg)

# Logo Guidelines

![](_page_23_Picture_1.jpeg)

CANADA 4-H Ontario

![](_page_23_Picture_3.jpeg)

CANADA 4-H Ontario

![](_page_23_Picture_5.jpeg)

White is the most effective background for the colour

- 
- logo
- 
- 

• Prioritize use of green/colour logo

• If the use of the colour (green) logo is not possible, please refer to the alternative one-colour versions (black or white).

On a photographic background, choose which colour version of the logo to use based on the contrast provided by the image background.

# Saving Your Designs

![](_page_24_Figure_1.jpeg)

Top right corner, click 'share'

Designs can be downloaded to your device as a PDF,

JPG, PNG, MP4, SVG, GIF or PPTX

Designs can be shared with other members of your

• Many other sharing options allow you to use your Canva designs in virtually every way you want! Embed a design on your website, create a brand template and so much more.

Designs can be uploaded directly to your social media

- 
- 
- team
- - pages
- -
	-
	-

#### **Q: Can I use Canva on my mobile device?**

# Other FAQs

- A: Yes!
- **Q: Can I resize my designs in Canva?**
	- A: Yes, with Canva Pro, you can resize a design you are working on anytime.

#### **Q: If I design a really nice poster or create an engaging brochure, can I use Canva to print it?**

A: Yes, with free delivery!

![](_page_25_Picture_7.jpeg)

# Bonus Features

![](_page_26_Picture_1.jpeg)

![](_page_27_Picture_62.jpeg)

**Any numberfrom 0-9 for a timer**

![](_page_27_Picture_2.jpeg)

# Questions?

![](_page_28_Picture_1.jpeg)

**Phone Number**

**519-803-6647**

![](_page_29_Picture_7.jpeg)

**Email Address**

**digital@4-hontario.ca**

![](_page_29_Picture_10.jpeg)

**Taryn Barnard**

**Coordinator, Communications**

![](_page_29_Picture_4.jpeg)

# CONTACT INFORMATION

![](_page_29_Picture_1.jpeg)

# CANVA RESOURCES

- Our team has put together some of Canva's most valuable tutorials and videos for your reference after this presentation!
	- o Finding Your Perfect [Template](https://youtu.be/lHe5ipVIR1M)
	- o Adding and [Removing](https://youtu.be/HAtmt2q08sA) Text From Your Design
	- o [Uploading](https://youtu.be/hxJn7OI5xy8) Your Photos to Canva
	- o [Working](https://youtu.be/X-f1zWS5vo0) With Video On Your Phone
	- o How To Make Posters For Any [Occasion](https://youtu.be/46HCRzfyZDA)
	- o Canva For [Beginners:](https://youtu.be/V9LtRF6EbyY) Opening Canva
	- o Canva For Beginners: Using [Templates](https://youtu.be/g7fmkpXZqzY)
	- o Canva For [Beginners:](https://youtu.be/NTJ5uZrC7B4) Using Search
	- o Canva For [Beginners:](https://youtu.be/TAgS7HsSEQA) Photos
	- o Canva For [Beginners:](https://youtu.be/cZ43k01WH54) Elements
	- o Canva For [Beginners:](https://youtu.be/DJKU3ihHH68) Video & Audio
	- o Canva For Beginners: Sharing & [Collaborating](https://youtu.be/hyaMhBqGT9Q)
	- o Canva For [Beginners:](https://youtu.be/cv8rd-q7kZs) Folders
	- o Canva For [Beginners:](https://youtu.be/K13aR-zx3LI) Next Steps